## Chapitre 2

# Utiliser optimtool pour résoudre les problèmes PLNE

 $\bigcup$ ans le chapitre précédent, nous avons montré comment utiliser la boite à outils optimtool pour résoudre les problèmes de la programmation linéaire. Le solveur de PL constitue une base pour les autres solveurs, particulièrement, le solveur de la PLNE, à travers la résolution des PL-relaxé à chaque nœud de l'arbre Branch & Bound. Dans ce chapitre, nous allons montrer à travers des illustrations guidées comment utiliser cette boite à outils pour résoudre les de la programmation linéaire en nombres entiers.

## 2.1. Programmation linéaire en nombres entiers binaires

La programmation linéaire en nombres entiers binaires est le problème de trouver un vecteur binaire  $x$ qui minimise une fonction linéaire  $f^{\mathrm{T}}x$  soumise à des contraintes linéaires. La forme générale du problème est donnée comme suit :

 $\min_{x} f^{T}x,$ 

Sachant que :

 $\big\{ Aeq. \, x=\textit{beg} \big\}$  $A. x \leq b$  $x \in \{0,1\}$ 

La syntaxe générale d'utilisation du solveur est la suivante :

[x,fval,exitflag,output] = bintprog(f,A,b,Aeq,Beq,x0,options)

Les tableaux suivants résument les arguments d'entrée et de sortie pour le solveur bintprog :

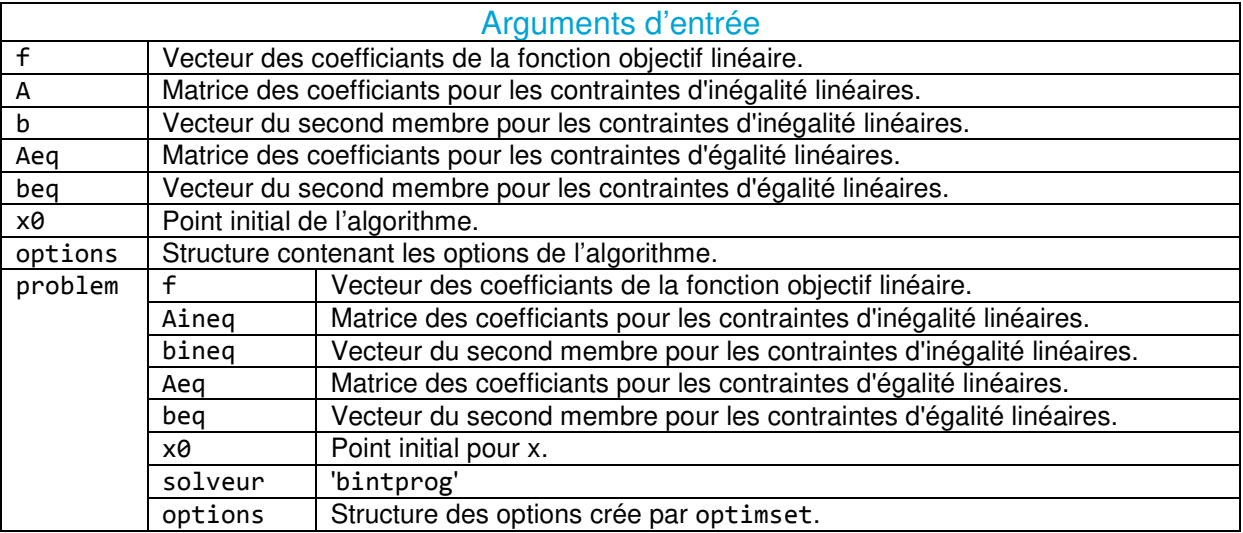

Tableau 2.1. Arguments d'entrée – bintprog -

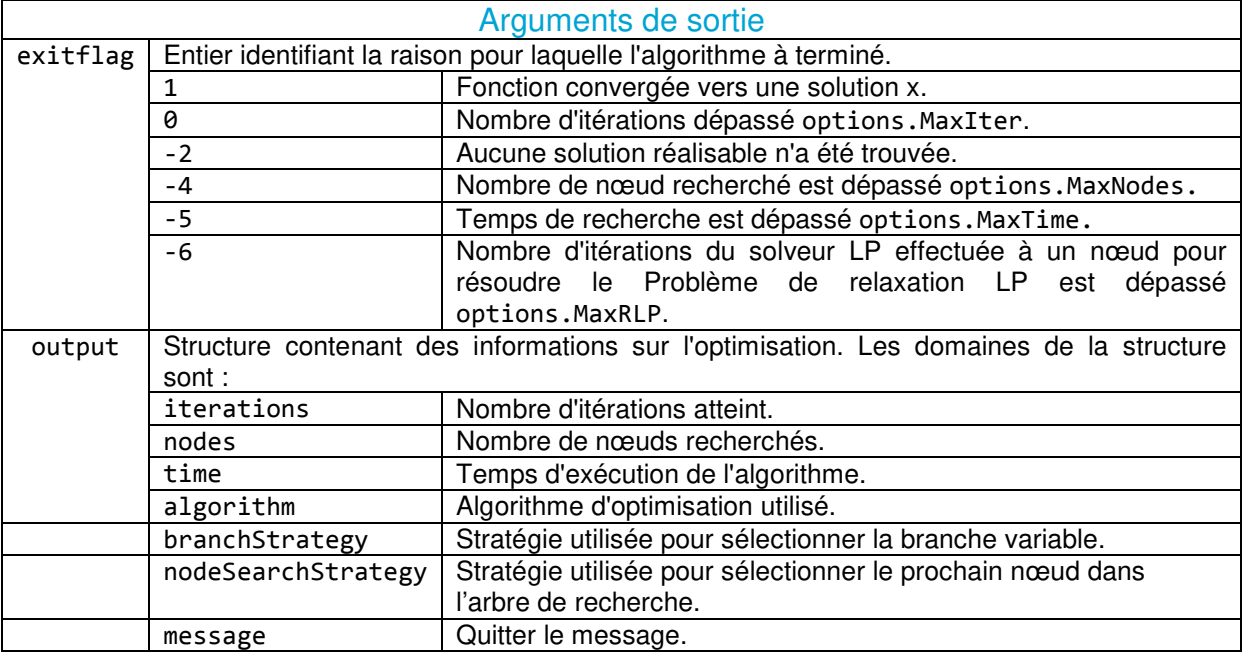

Tableau 2.2. Arguments de sortie – bintprog -

Vous pouvez utiliser optimset pour définir ou modifier les valeurs des champs dans la structure des options :

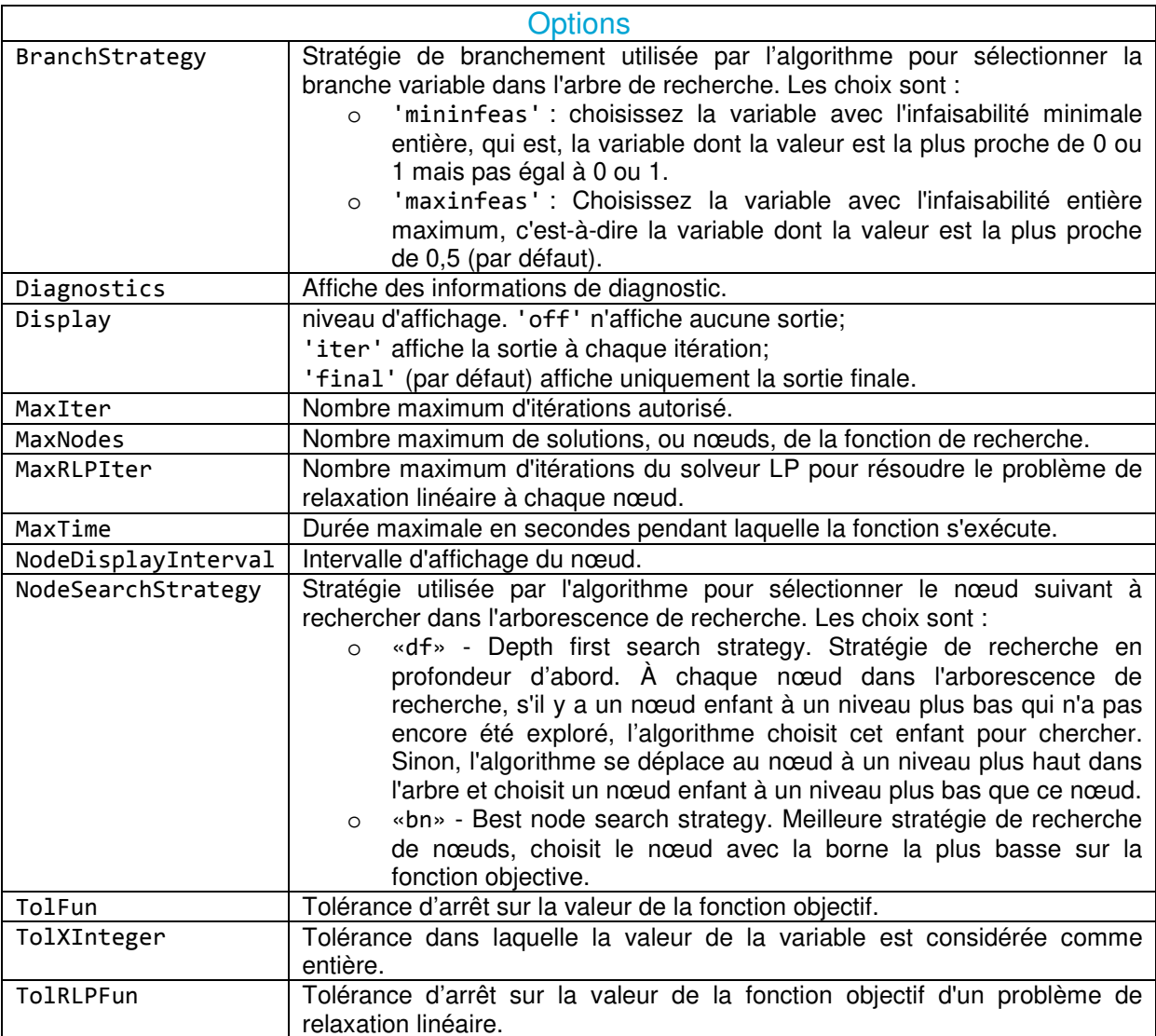

Tableau 2.3. Options – bintprog -

### 2.2. Illustrations de la PLNB

### Illustration 2.1

Cette illustration montre comment utiliser l'outil d'optimisation avec le solveur bintprog pour minimiser une fonction linéaire soumise à des contraintes linéaires.

Considérez le problème d'optimisation suivant :

```
\min f(x) = -9x_1 - 5x_2 - 6x_3 - 4x_4S.C : 
6x_1 + 3x_2 + 5x_3 + 2x_4 \leq 9x_3 + x_4 \leq 1-x_1 + x_3 \leq 0-2x_2 + x_4 \leq 0
```
 $x_1, x_2, x_3 \text{ et } x_4 \in \{0,1\}$ 

Étape 1: Écrivez le problème sous la forme matricielle.

- o Vous remarquez que le problème est un problème de minimisation, donc vous entrez le vecteur des coefficients de la fonction objectif te qu'il est. Vous avez quatre inégalités, et vous n'avez aucune égalité ni contraintes de borne (les variables sont des binaires, elles prennent soit 0 soit 1).
- o Toutes les inégalités sont sous la forme  $A.x \leq b$ .
- o Ecrivez le problème sous la forme matricielle, et extraire les vecteurs et les matrices des coefficients.

Étape 2: configurez et exécutez le problème à l'aide de l'outil d'optimisation.

- o Saisir optimtool dans **Command Window** (la fenêtre de commande) pour ouvrir l'outil d'optimisation (**Optimization Tool**).
- o Sélectionnez « **bintprog »** dans la liste des solveurs. Vous remarquez qu'il n'existe pas de champ « **Algorithm »**, parce qu'un seul algorithme est implimenté dans ce solveur qui est l'algorithme Brach & Bound.

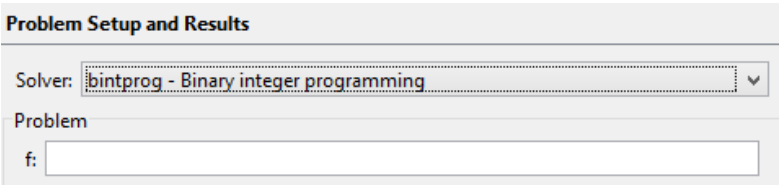

Figure 2.1. Choix du solveur bintprog.

Définissez les contraintes.

- o Pour créer des variables pour la fonction objectif, faire entrez les coefficients [-9; -5; -6; -4] dans le champ f.
- o Pour créer des variables pour les contraintes d'inégalités, faire entrez [6 3 5 2; 0 0 1 1; -1 0 1 0; 0 -1 0 1] dans le champ A et entrez [9; 1; 0; 0] dans le champ b.
- o Pour les contraintes d'égalité, vous les laissez vides.

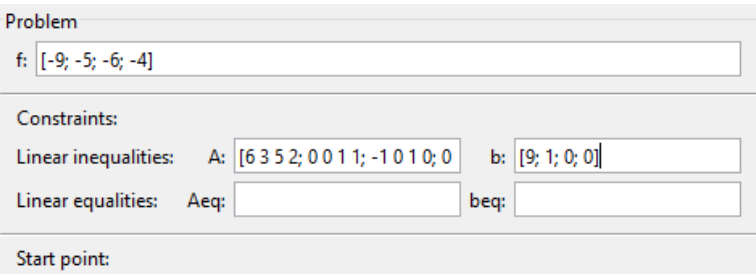

Figure 2.2. Saisie des données - bintprog.

o Pour un premier lancement, l'algorithme choisit le point de départ (par défaut [0;0]. Après la première exécution du solveur, vous pouvez spécifier un point de départ quelconque dans le champ « **Start point »** (Point de départ).

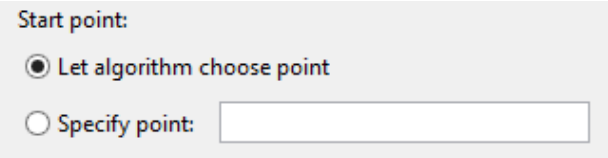

Figure 2.3. Point de départ - bintprog.

- o Dans le volet Options, développez l'option « **Display to command window »** (Afficher dans la fenêtre de commande) si nécessaire, et sélectionnez « **Iterative »** (itératif) pour afficher les informations d'algorithme à « **Command Window »** (la Fenêtre de commande) pour chaque itération.
- o Dans le champ « **Nodeinterval »**, vous pouvez spécifiez l'intervalle d'affichage du nœud. Comme vous pouvez le laissez par défaut. Il définit le pas d'affichage de la valeur de la fonction objectif.
- o De plus, pour afficher un rapport de diagnostic détaillé dans la fenêtre de commande, cochez **« Show diagnostics »**.

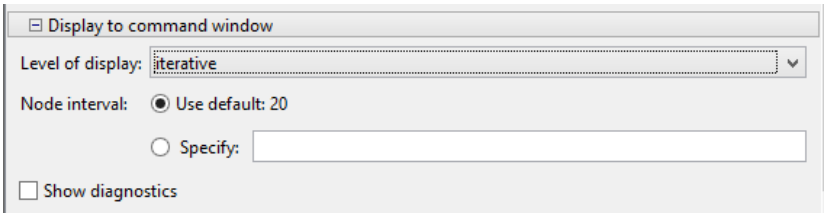

Figure 2.4. Options d'affichage - bintprog.

o Vous pouvez aussi spécifiez des conditions d'arrêts dans l'option **« Stopping criteria »**. Comme vous pouvez les laissez par défaut. Pour l'algorithme Branch & Bound les critères d'arrêt sont donnés par la sous-fenêtre suivante :

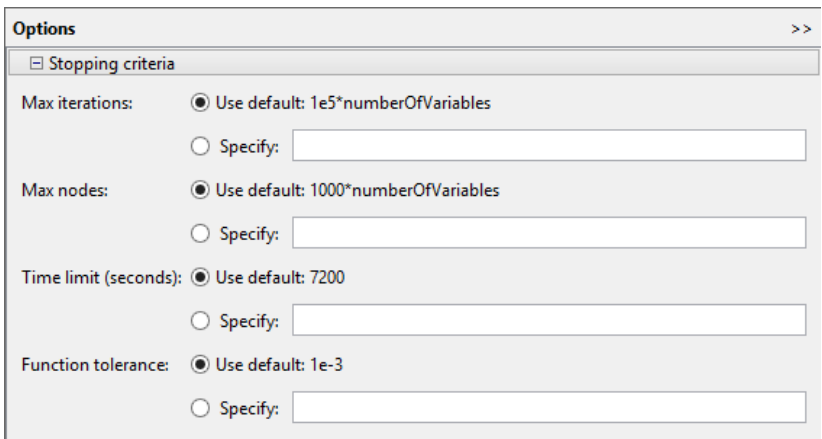

Figure 2.5. Critères d'arrêt - bintprog.

Pour l'algorithme simplex du solveur « **linprog »**, qui est appelé à chaque nœud pour résoudre un PL-relaxé sont donnés par la sous-fenêtre suivante :

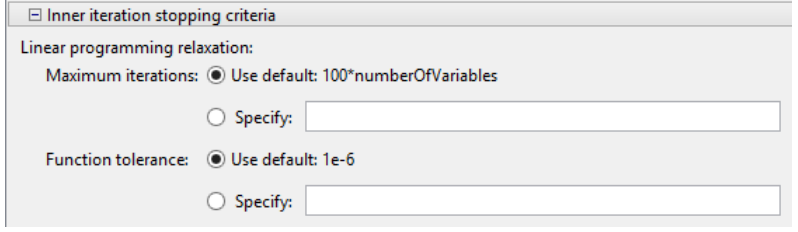

Figure 2.6. Critères d'arrêt – PL-Relaxé.

o Vous pouvez aussi configurer votre solveur, vous choisissez la stratégie de recherche des nœuds dans le graphe et la stratégie de branchement.

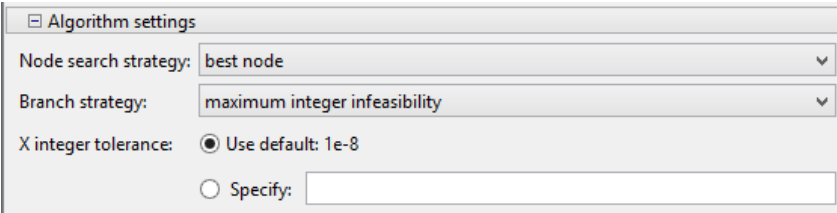

Figure 2.7. Stratégies de recherche et de branchement.

o Cliquez sur le bouton « **Start »** (Démarrer), comme illustré dans la figure suivante.

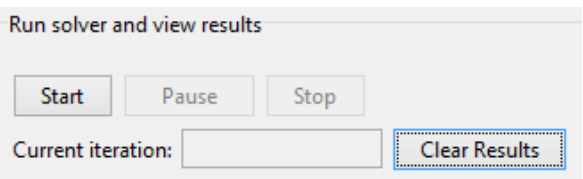

Figure 2.8. Lancement du solveur – Bintprog.

o Lorsque l'algorithme se termine, sous « **Run solver and view results »**, les informations suivantes s'affichent:

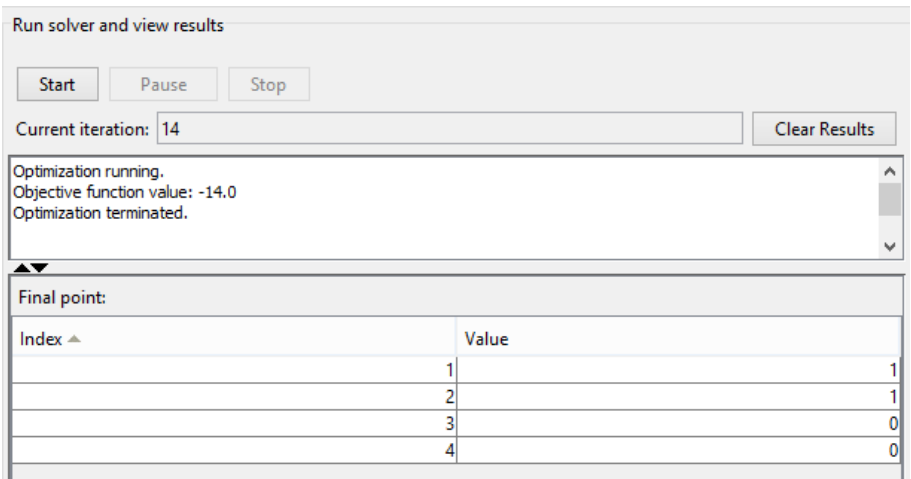

Figure 2.9. Visualisation des résultats – Bintprog.

- o La valeur « **Current iteration »** (d'itération actuelle) à la fin de l'algorithme, qui est 14 pour cette illustration.
- o La valeur finale de la fonction objectif à la fin de l'algorithme est : Valeur de la fonction objectif: 14.0
- o Le message de fin d'algorithme est :

Optimization running. Objective function value: -14.0 Optimization terminated.

o Le point final, qui est pour ce problème

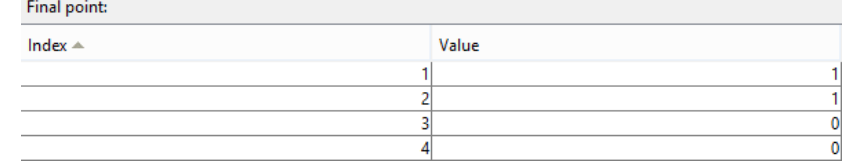

Figure 2.10. Point final – Bintprog.

o Dans « **Command Window »** (la fenêtre de commande), les informations de l'algorithme sont affichées pour chaque itération:

```
Diagnostic Information
Number of variables: 4
Number of 0-1 binary integer variables:
                                              \overline{4}Number of linear inequality constraints:
                                              4
Number of linear equality constraints:
                                              \OmegaAlgorithm selected
  LP-based branch-and-bound
   End diagnostic information
Explored Obj of LP Obj of best Unexplored Best lower Relative gap
nodes relaxation integer point nodes bound on obj between bounds
                              \alpha , \alpha , \alpha , \alpha\sim 2
     \overline{1}-15-15\sim\mathbf{1}-9-92^{\circ}-1560%
                                           \overline{0}-14.47<sup>7</sup>-14-142.7%Optimization terminated.
```
 $\rightarrow$ 

Si vous travaillez sur la fenêtre de commande :

Vous pouvez charger les matrices et les vecteurs A, Aeq, b, beq et f dans l'espace de travail MATLAB (MATLAB workspace) s'ils sont déjà créés (file.mat) avec la commande :

#### >> load nomfichier

Ou le créé directement dans l'espace de travail MATLAB.

#### Illustration 2.2

Prenez le problème de l'illustration précédente et vous créez ces matrices et vecteurs dans l'espace de travail MATLAB.

- o dans l'espace de travail MATLAB. Vous cliquez sur nouvelle matrice (New variable) ou tapez Ctrl+N.
- o une variable est créé et nommez-la.

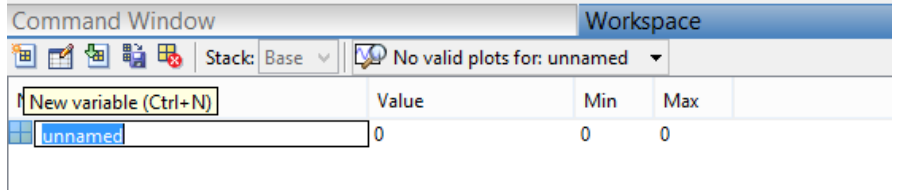

Figure 2.11. Création d'une variable dans l'espace de travail Matlab.

o remplir le vecteur ou la matrice et enregistrez.

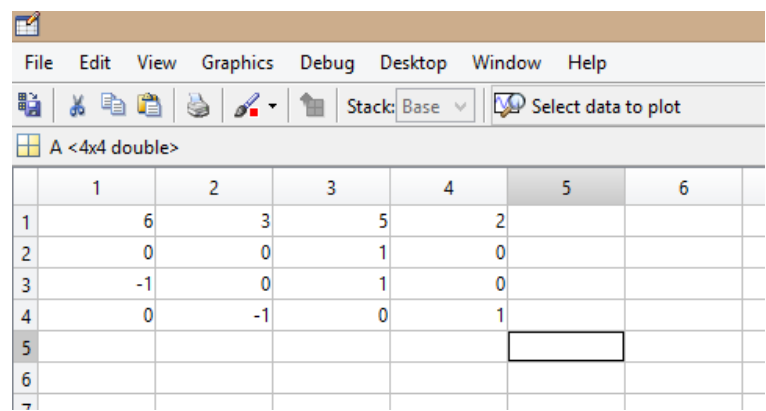

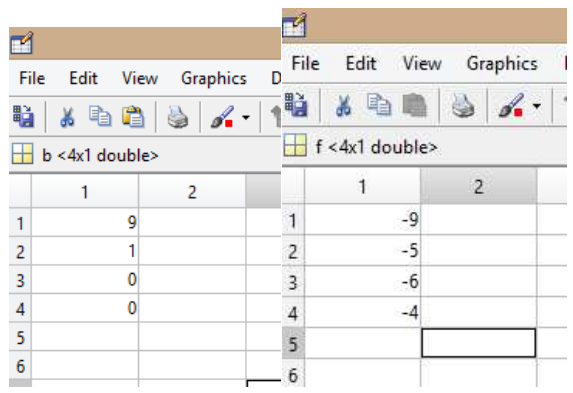

Figure 2.12. Chargement des variables.

o Donc la matrice A et les vecteurs b et f sont créés et stockés dans le path Matlab.

| <b>Command Window</b>          |                                                     | Workspace     |              |
|--------------------------------|-----------------------------------------------------|---------------|--------------|
| 子輪ア<br>圖<br>田<br>в<br><b>M</b> | Stack: Base $\vee$   $\sqrt{2}$ Select data to plot |               |              |
| Name $\triangle$               | Value                                               | Min           | Max          |
|                                | <4x4 double><br>[9;1;0;0]<br>$[-9; -5; -6; -4]$     | -1<br>0<br>-9 | 6<br>9<br>-4 |

Figure 2.13. Visualisation des variables dans l'espace de travail Matlab.

Vous chargez les matrices et les vecteurs A, b, et f dans l'espace de travail MATLAB avec la commande >> load nomfichier ou ouvrir-les directement. La sous fenêtre précédente de l'espace de travail MATLAB s'affiche.

Puis, vous pouvez utiliser bintprog dans la fenêtre de commande pour résoudre le problème:

 $x = \text{bintrprog}(f, A, b)$ 

Les résultats affichés sont donnés par la figure 2.14. Il est à noter que l'affichage itératif doit être défini à l'aide de l'optimset qui n'est pas définit dans la présente illustration.

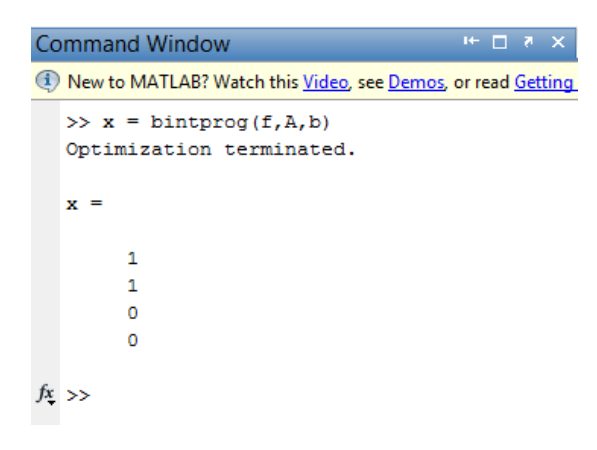

Figure 2.14. Résultats d'illustration 1.2.

#### Illustration 1.3

Une troisième alternative est d'écrire un M-file (programmation en Matlab) monfichier.m (Resolution\_bintprog.m) et vous déclarer les matrices et les vecteurs A, b et f (vous pouvez les chargés directement).

Dans le même fichier vous écrivez

```
% Problème de programmationlinéaire en nombres entiers binaires
% Chargement des f,A,b
f = [-9; -5; -6; -4];A = [6 3 5 2; 0 0 1 1; -1 0 1 0; 0 -1 0 1];b = [9; 1; 0; 0];x = \text{bintprog}(f, A, b)
```
Puis vous exécuter.

Après l'exécution du fichier.mat (Resolution\_bintprog.m) des paramètres et des variables sont créé automatiquement.

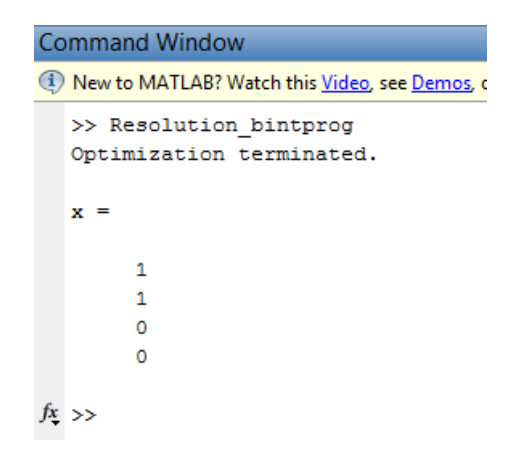

Figure 2.15. Résultats d'illustration 1.3.